## QUICK START GUIDE

### Embedded Digital Recorder

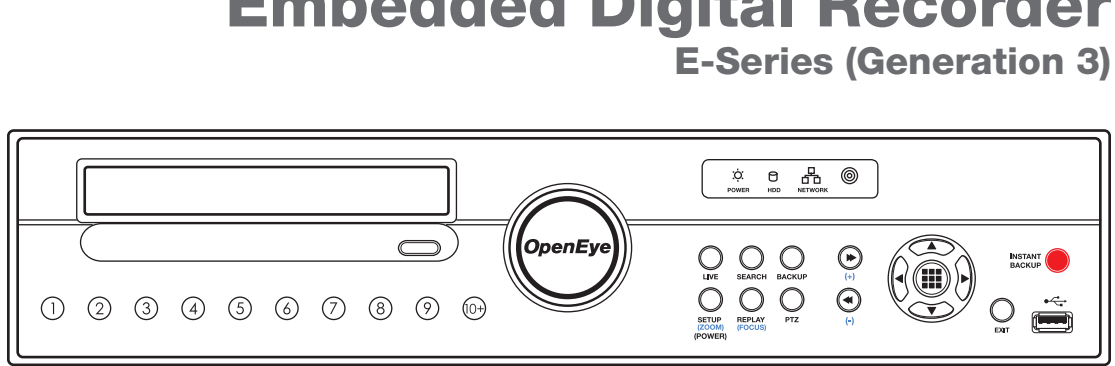

### LED STATUS INDICATOR

### ENTER / EXIT BUTTONS

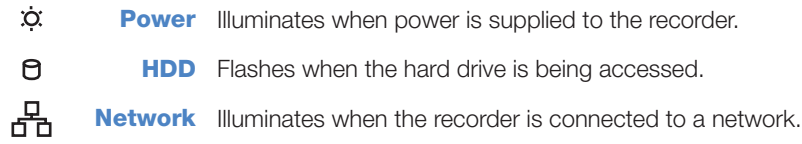

### NUMERIC BUTTONS AND INSTANT BACKUP

 $\odot$ **Numeric** In live and search modes, press to watch the selected channel full screen.

**Instant** In live mode, press to start automatic backup of all channels. See the manual for **Backup** detailed instructions.

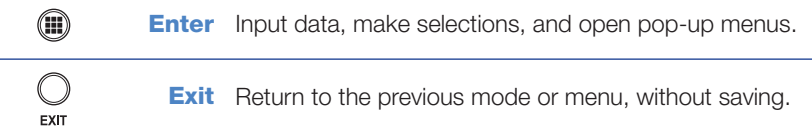

### LOGGING IN FOR THE FIRST TIME

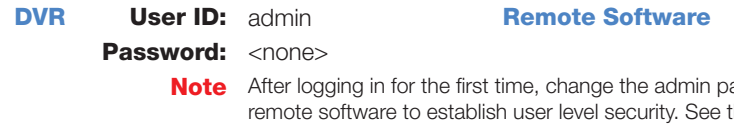

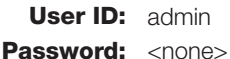

assword for the recorder and the Manual for instructions.

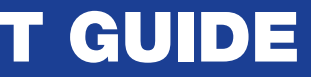

### SET UP RECORDING

- 1. Press **SETUP** on the front of the DVR or remote control.
- 2. Select RECORD > RECORD SETUP and press ENTER.
- **3.** Select the desired IPS for each channel.
- 4. Select the **SCHEDULE** screen and press **ENTER**.
- **5.** Select desired channels.
- **6.** Select desired RECORDING MODE.
- **7.** Select desired day and times to record.

Copyright ©2012 OpenEye. All Rights Reserved. Information contained in this document is subject to change without prior notice. OpenEye does its best to provide 30083AC

# **OpenEye**

23221 E Knox Ave Liberty Lake, WA 99019 1.888.542.1103

### O A12931 accurate information but cannot be held responsible for typos or mistakes.

Press **ROTATE** on the remote control to rotate through the remaining channels within the display mode or rotate the display configuration.

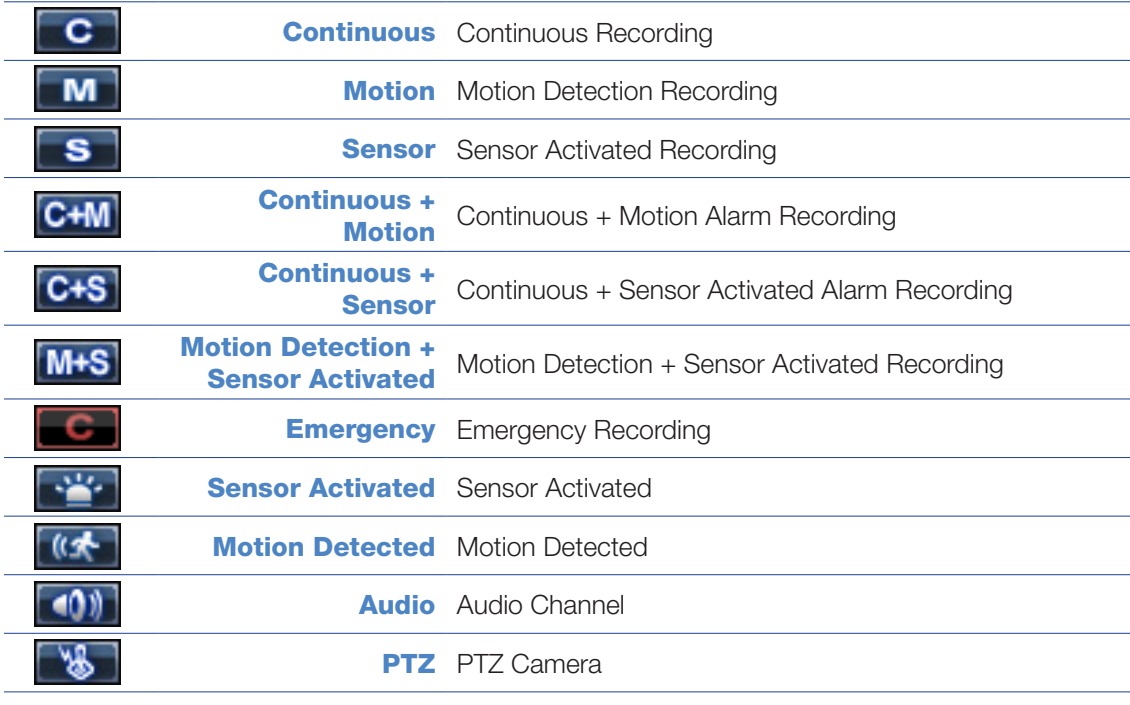

- 1. Insert the CD, DVD or connect external USB device to the client PC.
- **2.** Navigate to the backup files on the CD, DVD, or USB device.
- **3.** Double-click the **DvrPlay** application.
- 4. Click OPEN to locate the desired backup file saved by Date.

## **OpenEye**

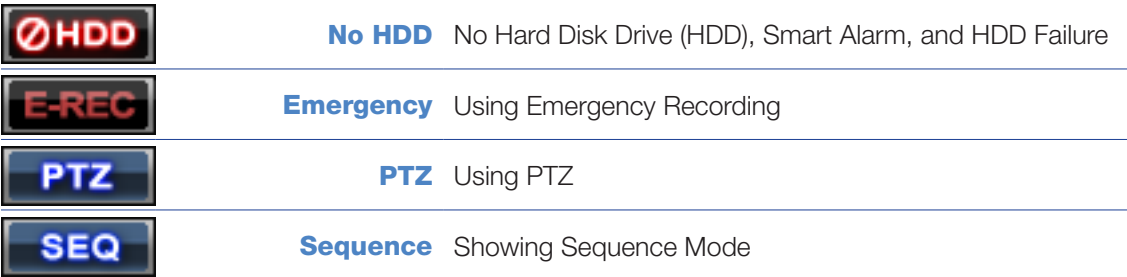

### SEARCH RECORDED VIDEO WITH EXPRESS SEARCH

- 1. Press SEARCH on the front panel or remote control and then select EXPRESS SEARCH, or Select MENU on the Tool menu, select SEARCH and then select CALENDAR SEARCH.
- 2. Select a date from the date list and select PLAY on the front panel or remote to begin playing that date from the beginning, or select **ENTER** to select a time.
- **3.** Select a time by scrolling to the time line box and pressing **ENTER**. Use the left/right arrows to scroll forward and backward in time. Use the up/down arrows to change between hours and minutes view.
- 4. Use the arrow keys to move the bar across the displayed grid to select the search time. Highlighted time blocks represent recorded video.
- **5.** Select **PLAY**
- **1.** Insert the media (DVD-RW, USB).
- 2. Press **INSTANT BACKUP**
- **3.** Log in to the recorder.
- 4. The recorder will backup the last 30 minutes of recorded video. To change the default settings, see the manual for instructions.
- 1. Click ENABLE REPORTSTAR NOW.
- **2.** Log in using th admin user account (default username: admin, password: <br/>blank>).
- 3. Set the DAILY UPDATE TIME
- 4. Click **SEND** to send a test report to ReportStar.
- 5. To send alarm events to ReportStar, set **SEND ALARM EVENTS INSTANTLY** to ON.
- **6.** Click **SAVE** to save your settings.
- Note: To enable Reportstar at any time after the initial configuration, go to NETWORK > REPORTSTAR SETUP and then set ENABLE REPORTSTAR to ON.
- 1. Press **BACKUP** on the front panel or remote control, or click **MENU** on the hover menu and select BACKUP.
- **2.** Instert the media (DVD-RW, USB).
- **3.** Select **SCAN** to locate the device.
- 4. Select the desired **CAMERA**s and the FROM and TO time for the backup.
- **5.** Select **ESTIMATE** to dislay the estimated file size and free space available.
- 6. Select the **EXPORT VIEWER** check box to add the Export Viewer to the backup file.
- 7. Select EXPORT.

### CHANGE THE SCREEN DISPLAY

Change the screen display while in Live mode.

• Full Screen Display

Press a number key on the front of the recorder or remote control to select the desired camera channel for full screen display. (Example: Press 1 to display channel 1.)

• Divided Screen Display

Press LIVE on the front of the recorder or remote control to change the display mode. Press LIVE successively to cycle through all display configurations.

• Change the Displayed Channels

### SCREEN ICONS

In Live mode, icons or messages on the screen indicate the system mode or status.

### Right-upper corner on each CH screen

#### Right-bottom corner on full screen.

### QUICK BACKUP

- 1. Insert the media (DVD-RW, USB).
- 2. Perform a Search to locate the desired video.
- **3.** Press **BACKUP** at the beginning of the desired clip.
- 4. Press **BACKUP** again at the end of the desired clip.
- **5.** Confirm the Backup settings.
- **6.** Select **WRITE** to start the backup.

### PLAY BACKUP FILE ON A PC

### INSTANT BACKUP

### ENABLE REPORTSTAR

When starting the recorder for the first time, the ReportStar window will open first. To enable ReportStar during the initial configuration, follow these instructions.

### MANUAL BACKUP

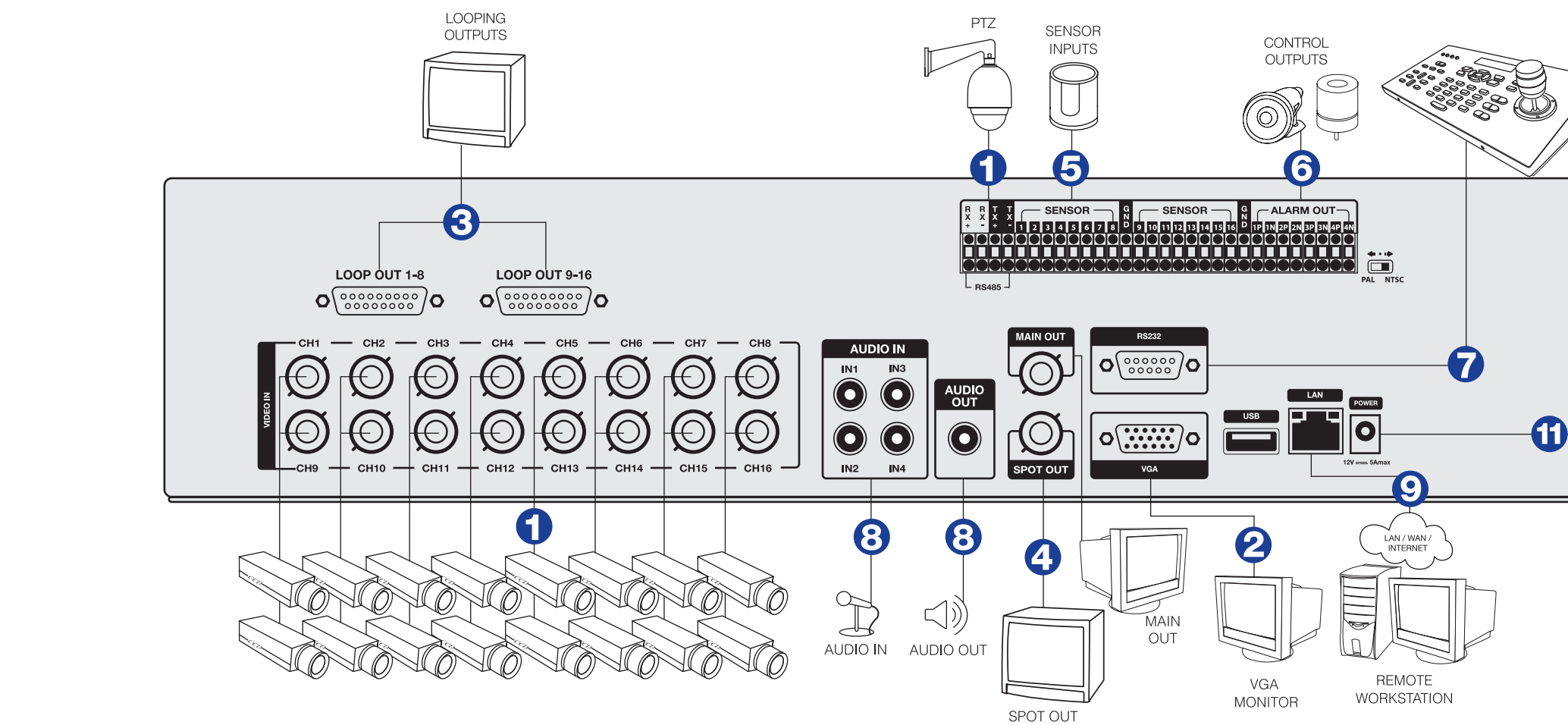

**PTZ** Adjust zoom, focus, and iris on a PTZ channel. change the fast reverse speed.

 $\sim$   $\sim$ 

**Search** Start reverse playback of recordings. Press successively to **SEARCH Backup** In live mode, press to open the backup menu. In the search mode, • Press once, to set the start time for Backup. **Navigation** Move up. • Press twice, to set the end time for Backup. **BACKUP PTZ** Move the camera view point up. • Press three times, to complete Backup. **Setup** Open the setup menu. Hold for 5 second (when in live view) to open **Navigation** Move to the right. the shut down prompt. **PTZ** Move the camera view point to the right. **Zoom** In PTZ mode, press to use PTZ Zoom function. **SETUP Search** Play recorded videos. When pressed successively, the search (ZOOM) Use the  $\bigoplus$   $\bigoplus$  buttons to adjust. jumps forward in time by 30 minute increments. **Search-Pause** Step forward one frame. **Replay** Start playback of the latest recordings. (By default, the system searches recordings in the past 30 seconds. If no recording is archived, the system will play back the latest one.) Live Open on-screen menu.  $\overline{\phantom{a}}$ **Navigation** Move down. **Focus** In PTZ mode, press to use the Focus function. **REPLAY** (FOCUS) **PTZ** Move the camera view point down. Use the  $\bigcirc \bigcirc$  buttons to adjust.

**PTZ** Adjust zoom, focus, and iris on a PTZ channel. **Search** Start playback of recordings. Press successively to change the fast forward speed.

 $\blacktriangleleft$  $(-)$ 

> **Search** Play recorded videos in reverse. When pressed successively, the search jumps back in time by 30 minute increments.

**Search-Pause** Step backwards.

**Operation Modes:** Live Mode, Live Freeze Mode, Search Mode, Search-Pause Mode, Navigation Mode, and PTZ Mode.

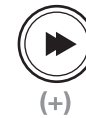

when the LIVE key is pressed successively:  $(Single > 4 > 9 > 16 > PIP > Single > 4 > 9 > etc).$ 

**Search** Open the search menu.

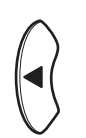

**Navigation** Move to the left.

**PTZ** Move camera's view point to the left.

- 1. Connect cameras to video inputs, and if using, connect PTZ camera control lines to RS485 connector.
- 2. Connect the main monitor to the VGA monitor output or main video output BNC.
- **3.** Connect analog monitors to looping video outputs. (optional)
- 4. Connect the monitor to SPOT video output. (optional)
- **5.** Connect sensors to alarm signal inputs. (optional)
- **6.** Connect alarm devices such as buzzers to alarm signal outputs. (optional)
- 7. Connect external controllers to RS232 connector. (optional)
- 8. Connect a speaker and microphone to the audio inputs and output. (optional)
- **9.** Connect a network cable to the network port.
- **10.** Power on all the connected equipment.
- 11. Connect the power cord to the recorder.

### DIRECTIONAL AND PLAYBACK CONTROL BUTTONS

FUNCTION BUTTONS

**LIVE** 

**EXIT** 

Live Change the display mode. Display switches in the following order

### QUICK INSTALLATION

- 4. Press and hold the ID button on the remote controller and enter the desired SYSTEM ID number to operate the corresponding recorder.
- **Note The SYSTEM ID** must be input as two numbers on the remote controller. Therefore you should input 00 for the DVR ID 0 and input 01 for 1.

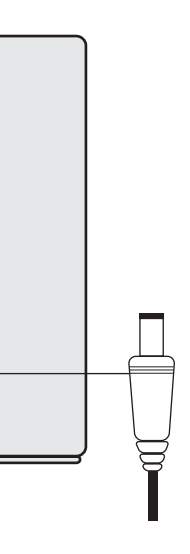

### HOW TO USE IR REMOTE CONTROLLER

When more than one E-Series recorder is installed in the same location, use one remote controller to control multiple recorders. To control multiple recorders, you must change the remote controller ID to match the SYSTEM ID of the recorder. Follow the instructions below to change the remote controller ID.

#### On the Recorder

- 1. Press **SETUP** on the front of the recorder or the remote controller.
- 2. Select SYSTEM > SYSTEM SETUP.
- 3. Enter the desired **SYSTEM ID** number.

### On the Remote Controller

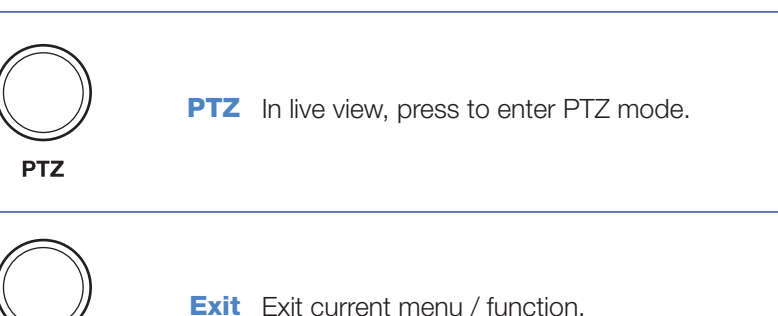